# YouTestMe

Multiple Choice Questions

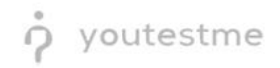

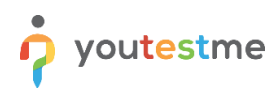

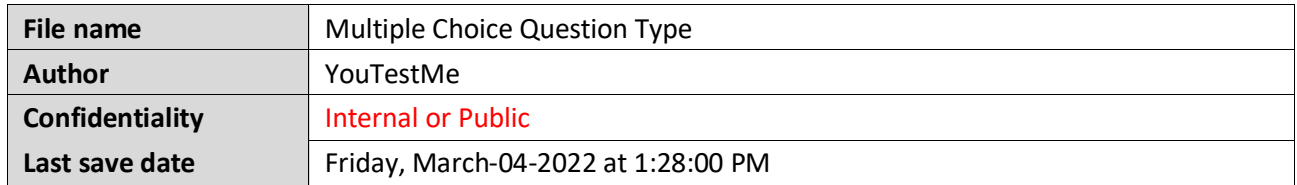

## **Table of Contents**

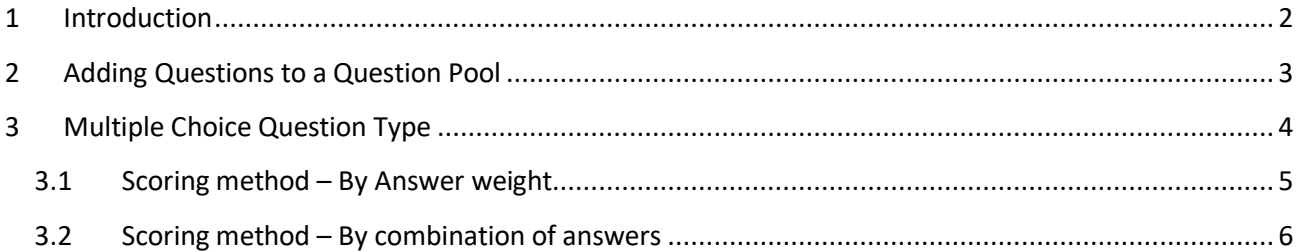

# <span id="page-1-0"></span>**1 Introduction**

This document's purpose is to explain the requirement R02 - Multiple response (select more than 1 choice - pick the best 3 of 8 possible responses). Must be able to limit the number of selections the student can make. Ability to assign different point values to each choice option.

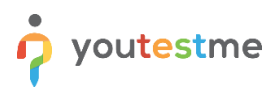

# <span id="page-2-0"></span>**2 Adding Questions to a Question Pool**

To access the question pool, you should navigate to "Tests" and select "Question pools".

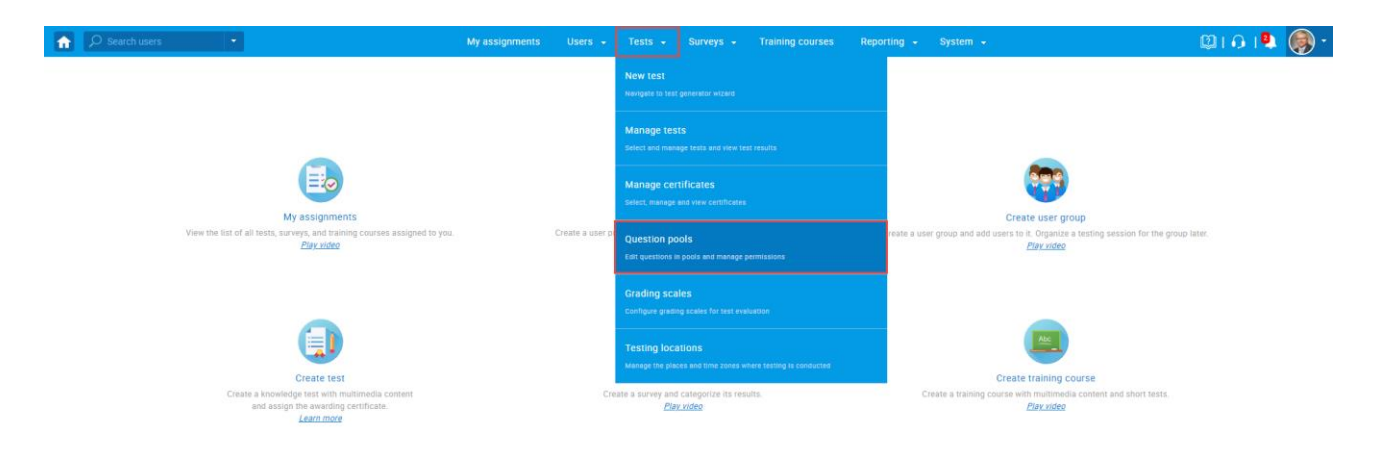

To add questions into a new question pool, you should:

- 1. Click the "New" button.
- 2. Enter the name of the question pool.
- 3. Click "Save".

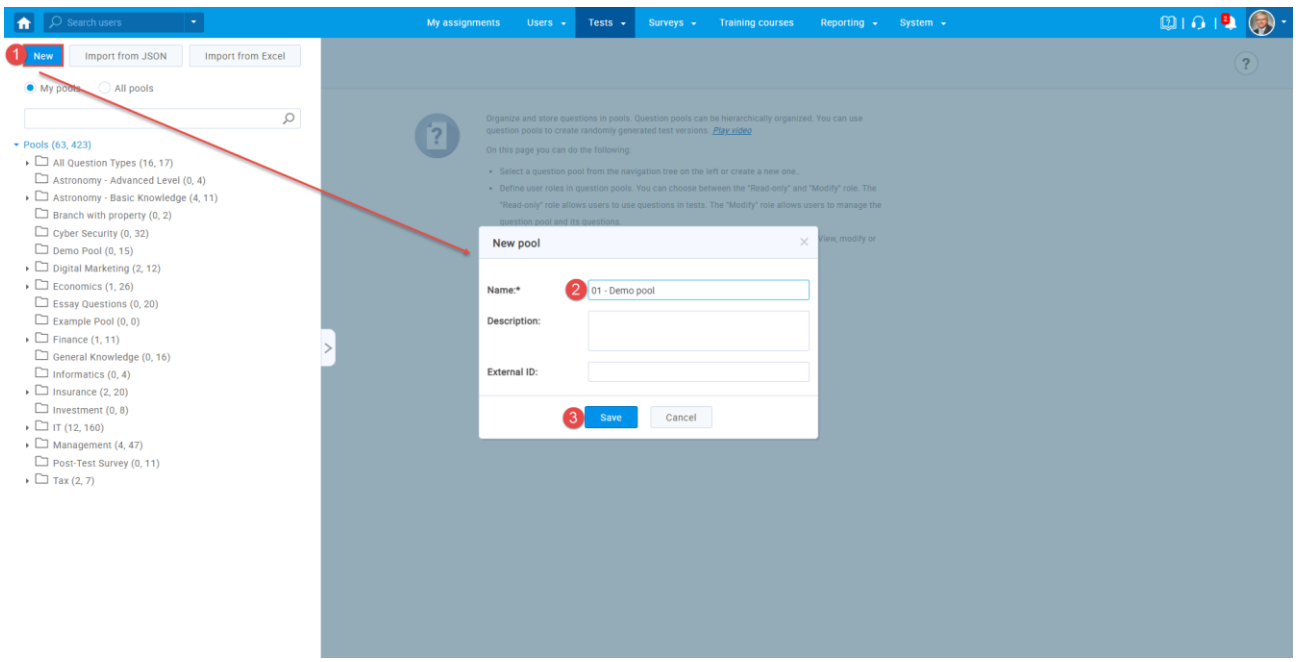

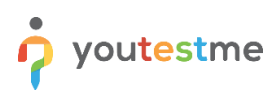

## <span id="page-3-0"></span>**3 Multiple Choice Question Type**

Multiple-choice questions offer several possible answers, while more than one can be selected as correct. To create a multiple-choice question, you should:

- 1. Click on the "Questions" tab.
- 2. Click the "Add question" button and select the "Multiple choice" option.

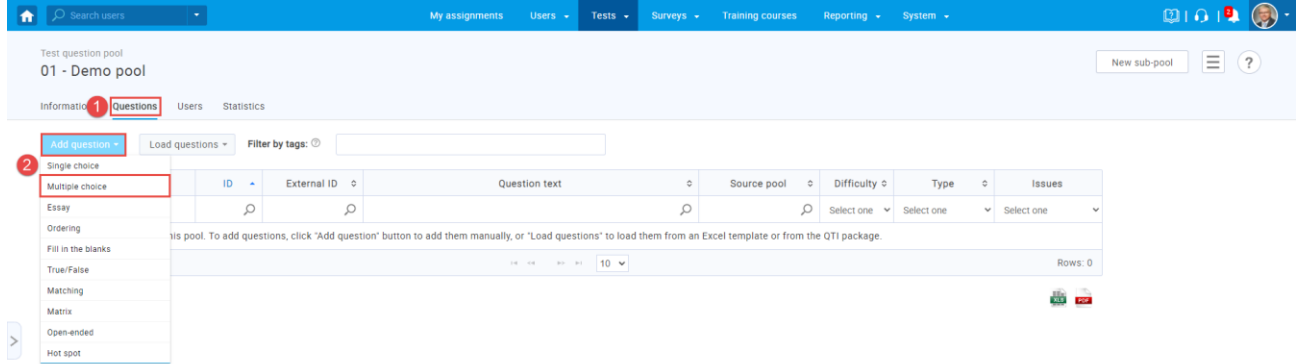

- 1. Enter the question text.
- 2. Enter answer text.
- 3. Add more answers by clicking on the "Add answer" button.

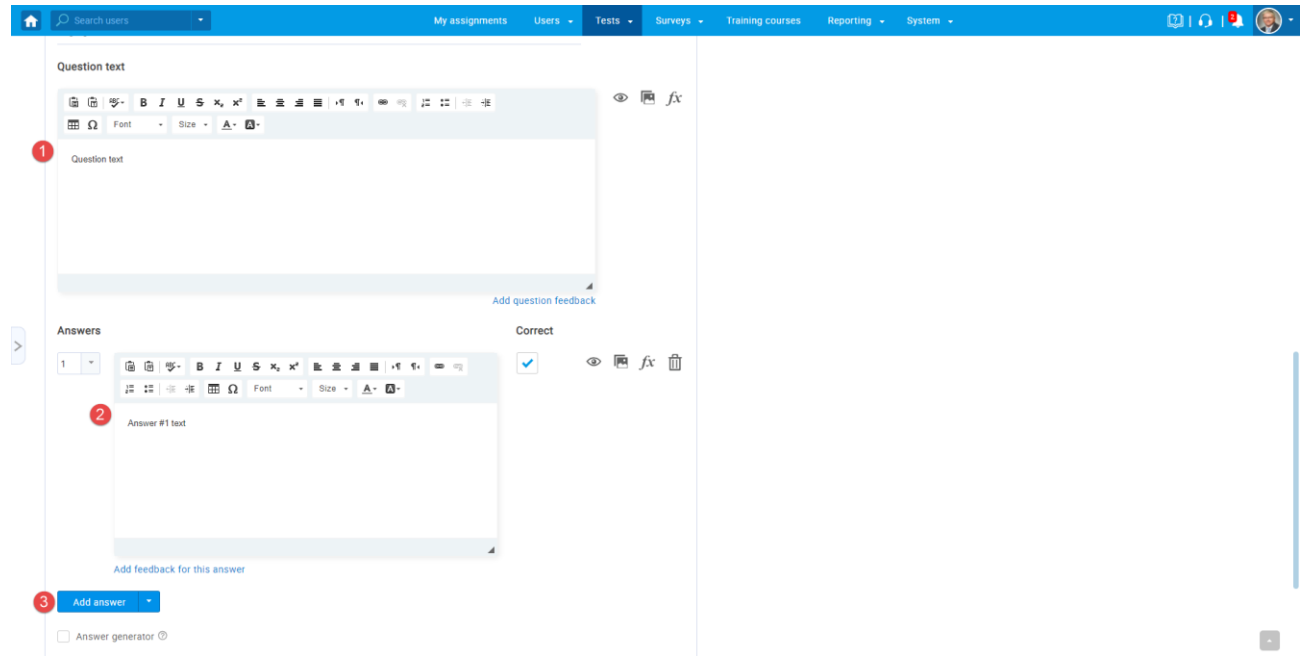

#### <span id="page-4-0"></span>**3.1 Scoring method – By Answer weight**

The scoring method "By answer weight" allows you to define points for each answer. A candidate will be awarded different points depending on the answer chosen.

To create a multiple-choice question with a scoring method "By answer weight", you should:

- 1. Set the scoring method to "By answer weight".
- 2. Define the points for each answer.

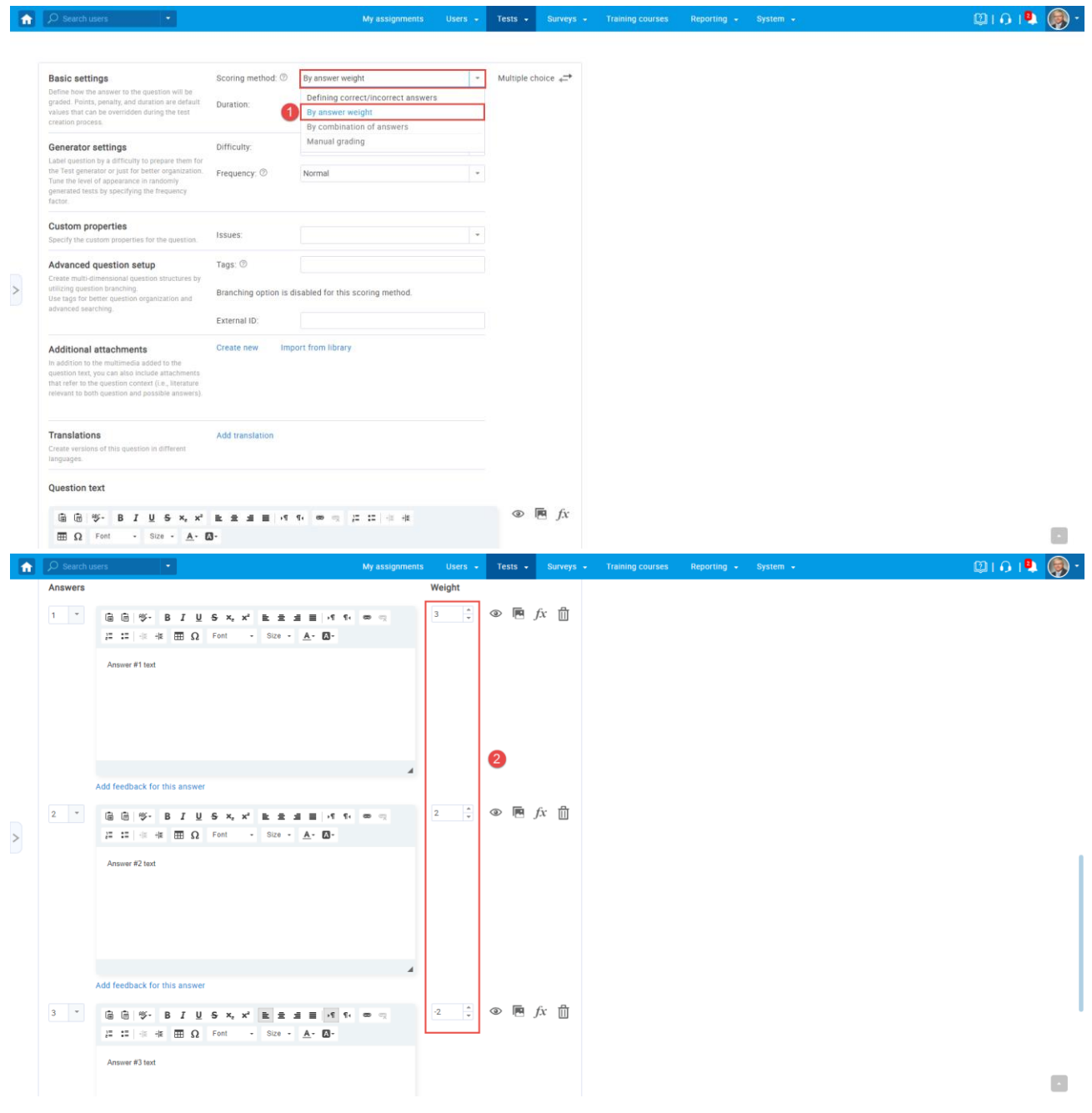

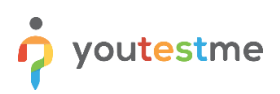

### <span id="page-5-0"></span>**3.2 Scoring method – By combination of answers**

The scoring method "By combination of answers" allows you to predefine the combination of answers the candidate should select to obtain points.

To create a multiple-choice question with a scoring method "By combination of answers", you should:

- 1. Set the scoring method to "By combination of answers".
- 2. Click "Add combination".
- 3. Click on the arrow next to the answer text to include an answer into a combination.
- 4. Define a number of points a specific combination will carry.
- 5. Click the "Save" button.

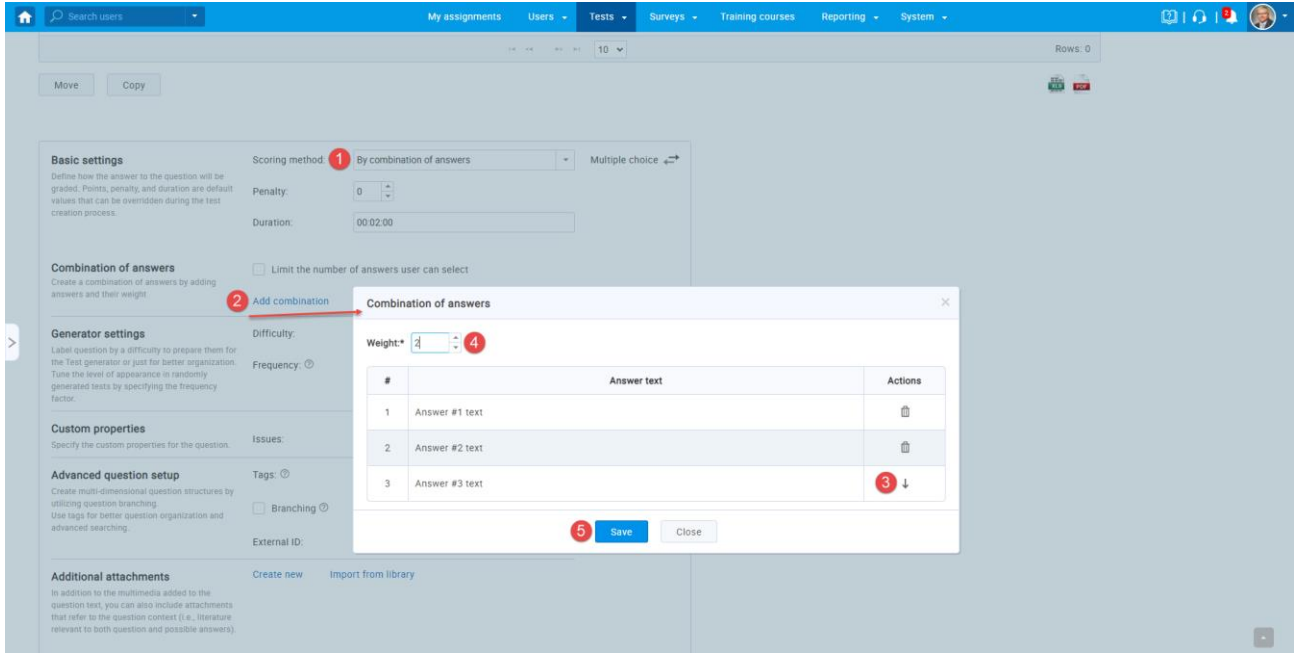

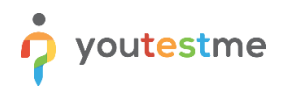

- 1. Click "Add combination" to predefine more answers combinations.
- 2. See which answers are included in which combination.
- 3. See the points each combination carries.
- 4. Edit combination.
- 5. Define the maximum number of answers a candidate can select.

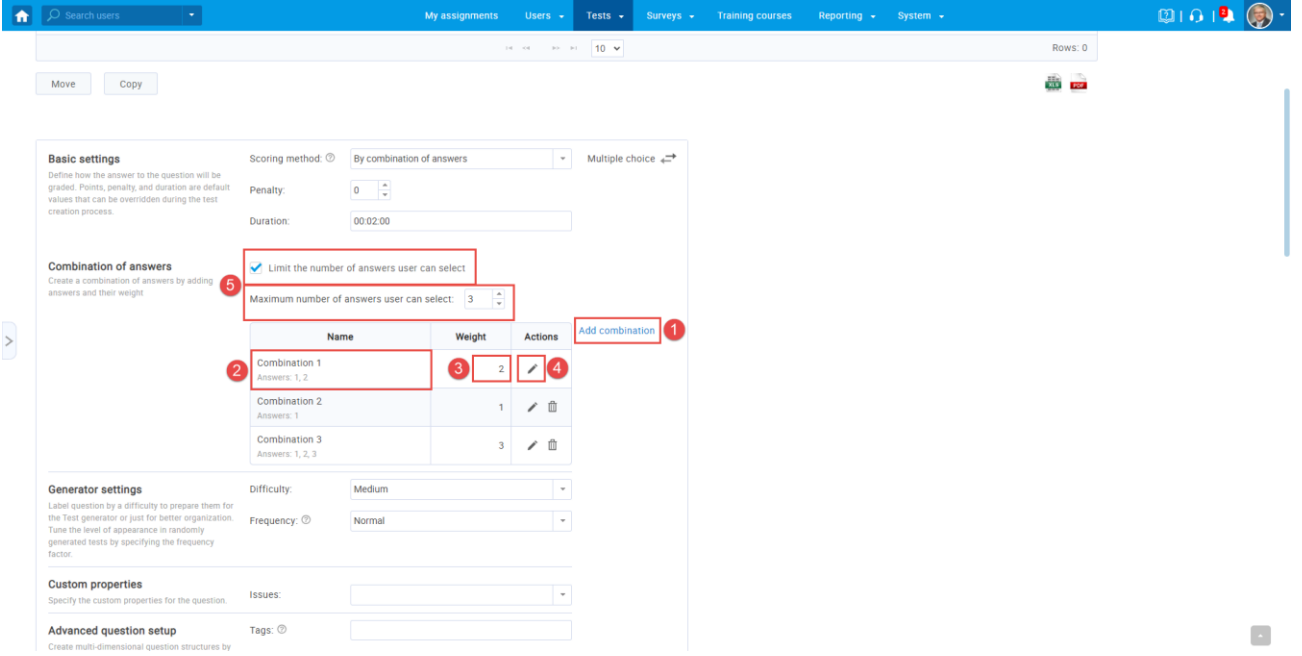